## Wi-Fi APP Kurulum ve Kullanım Kılavuzu

## **1. Uygulamayı İndirin**

1.1.Telefonunuz Android ise aşağıdaki QR Kodu okutun veya Linke tıklayın. Açılan tarayıcı uygulamanın APK halini indirmeniz için onay isteyecektir. Onaylayarak indirin ve ardından indirilen uygulamayı Telefonunuza kurun.

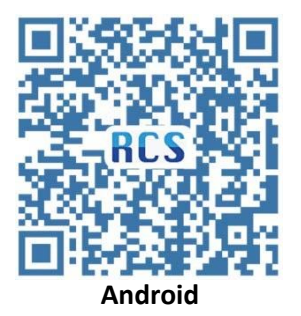

**<https://api.auto-iot.com.cn/img/statics/appVersion/RCS.apk>**

1.2. Telefonunuz IOS ise aşağıdaki QR Kodu okutun.

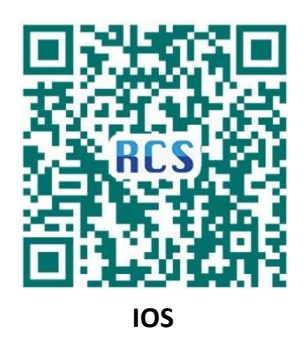

## **2. Uygulamayı İndirin ve Giriş Yapın**

Dilerseniz dili Türkçeye çevirebilirsiniz. Bir kullanıcı hesabınız yoksa aşağıda bulunan Şimdi kayıt olun butonuna tıklayın ve açılan pencerede mail adresi-kullanıcı adı ve şifre belirleyin. En altta bulunan alana da mail adresine gidecek güvenlik kodunu girin. Aksi halde hesabınız aktif olmayacaktır.

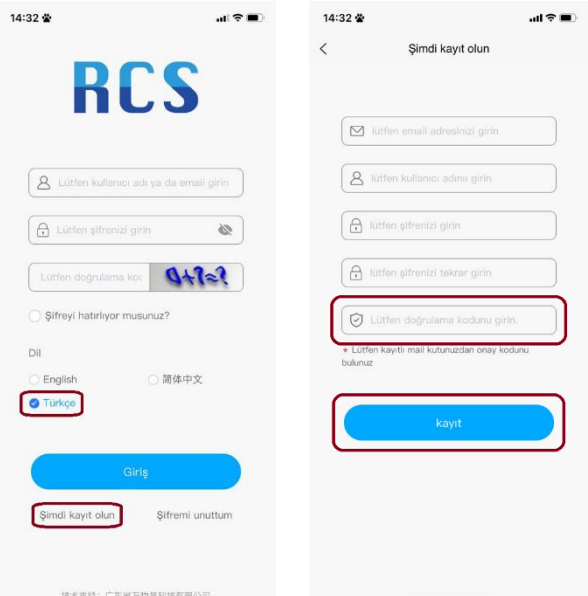

3. Giriş yaptığınızda açılan ekranda hesabınıza kaydettiğiniz cihazlar görünecektir. İlk giriş yaptığınızda bağlı olan cihaz olmadığı için burası boş olacaktır. Cihaz eklemek için sağ üst köşede bulunan **+** butonuna veya aşağıda bulunan **liste** butonuna tıklayın.

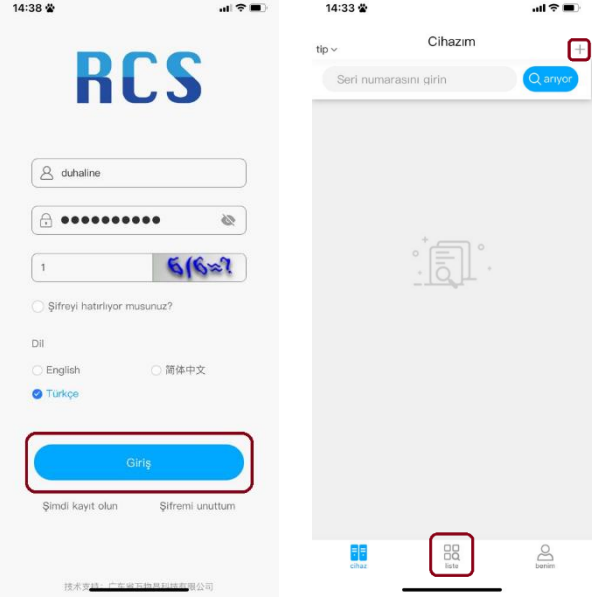

4. SP520 Cihazını seçin, **Konfigürasyon yapısı** deyin ve **devam** 'a tıklayarak açılan ekranda cihazın bağlanacağı Wi-Fi bilgilerini girin. Bu bilgileri doldururken SSID kısmına Wi-Fi ismini tam ve doğru şekilde yazdığınızdan emin olun. Şifre bölümüne ise Wi-Fi şifresini girin ve **Başla** 'ya tıklayın.

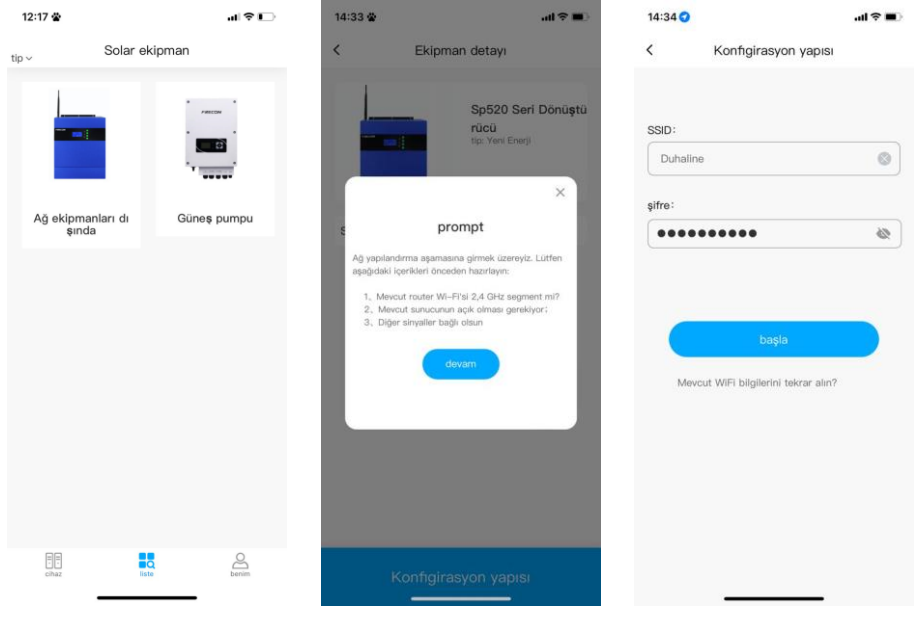

5. Wi-Fi bilgilerini girdikten sonra uygulama SP520 cihazınızı aramaya başlayacaktır. Aşağıdaki görsellerde olduğu gibi ekranlarla karşılaşacaksınız. Cihazı bulmasını bekleyizin.

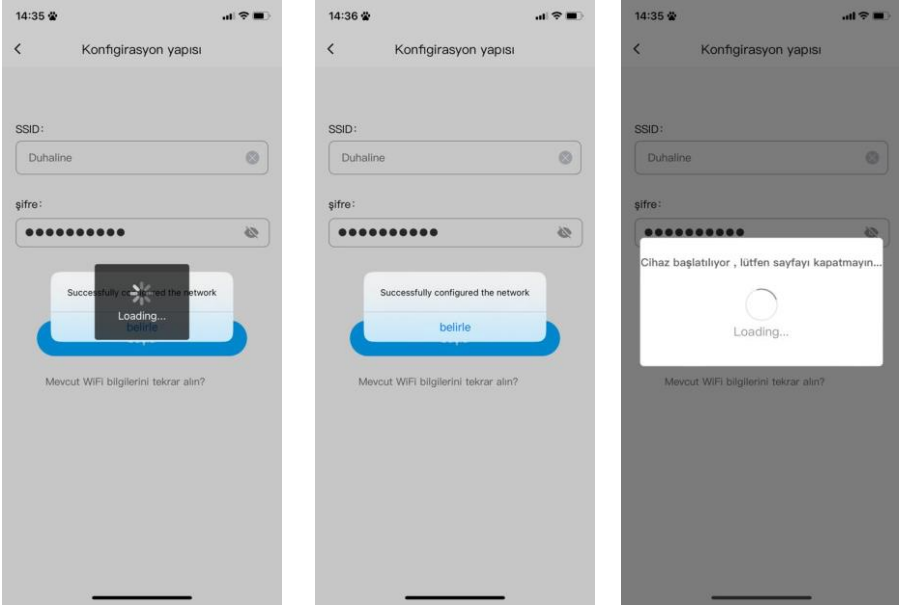

6. Cihazınız ile uygulamanız eşleştiğinde, aşağıdaki gibi Cihaz sekmesi içerisinde bağlı olan bütün Cihazlarınızı görebilirsiniz. Dilerseniz İsmi yeniden girin butonuna basarak cihazınıza yeni bir isim verebilir, ayrıştırma butonuna basarak eşleştirdiğiniz cihazı hesabınızdan kaldırabilirsiniz.

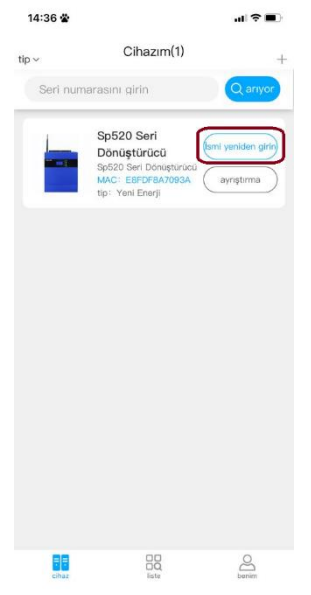

7. Cihaz detaylarını incelemek için içerisine girip ekranları kontrol edebilirsiniz.

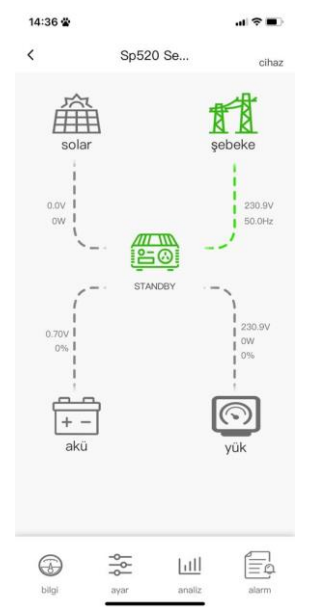

8. Eğer cihaz eşleştirmesi yaparken sorun yaşıyorsanız, uygulama cihazı bulamıyorsa lütfen 37.

Parametreyi resetleyin. Bunun için ana ekrandayken **ENTER** butonuna basılı tutun.

Ayarlar ekranı açıldığında **Yukarı OK** tuşuna basın. 37. Parametre karşınıa gelecektir.

Tekrar **ENTER** butonuna basarak ayarın içerisine girin. **def** yazısı karşınıza çıkacaktır.

 $\Box$ 

A**şağı OK** tuşuna basın, **rst** yazısının yazdığını görün ve tekrar **ENTER'e** basarak **DOWN** Wi-Fi konfigürasyonunu resetleyin. Bu işlem 3-5 sn sürecektir, lütfen **rst** yazısı tekrar **def** yazısına dönene kadar bekleyin. Ardından cihazınızı eşleştirebilirsiniz.

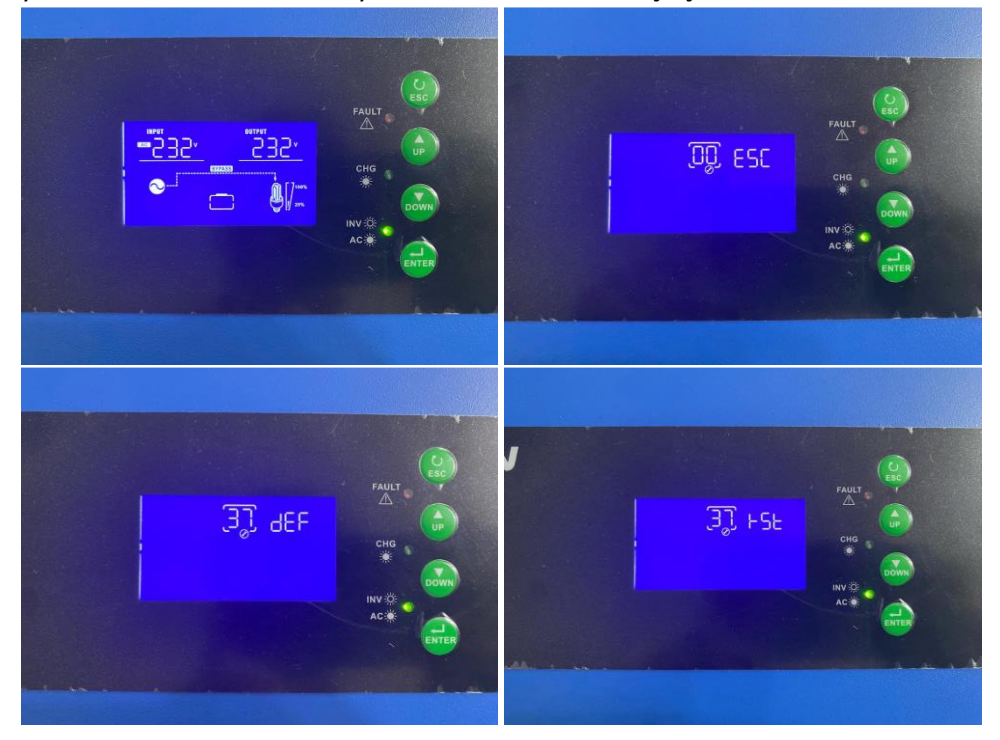